### Перенос лицензии программного обеспечения **KEPServerEX V5.**

Передача в "банк лицензий" активированной лицензии на программное обеспечение, позволяет переместить лицензию с одного компьютера на другой или сохранить в своей учетной записи портала "My Kepware". После создания запроса на перенос лицензии, лицензия больше не сможет использоваться на компьютере, откуда осуществлялся перенос. Для передачи лицензии в "банк лицензий" файл запроса переноса лицензии должен быть обработан через портал "My Kepware". Как только лицензия будет передана в "банк лицензий", она может быть вновь активирована в любой момент на любом компьютере.

Для передачи в "банк лицензий" лицензии на программное обеспечение Kepware выполните следующие действия:

1. Запустите "License Utility", выберите из выпадающего списка "Manage Software Licenses" и нажмите кнопку "Next"

Примечание: Запустить утилиту можно из меню "Пуск" или щелкнув правой кнопкой мыши по иконке KepwareEX в трее и выбрав соответствующий пункт в появившемся контекстном меню.

Путь по умолчанию в меню "Пуск": "Пуск" - "Все программы" - "Kepware" - "KEPServerEX 5" - "License" - "License Utility".

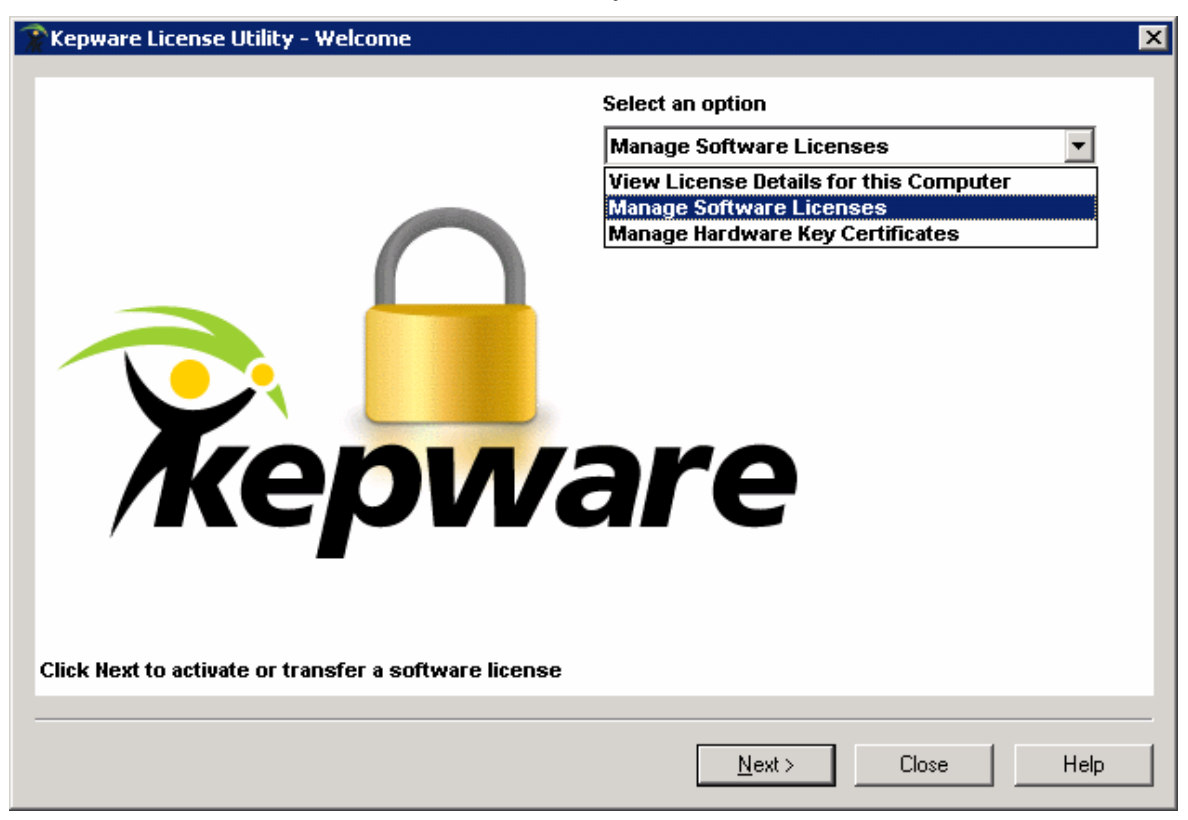

## ООО «ПЛКСистемы»Техническая информация

2. Выберите "Transfer a product activation" и нажмите кнопку "Next".

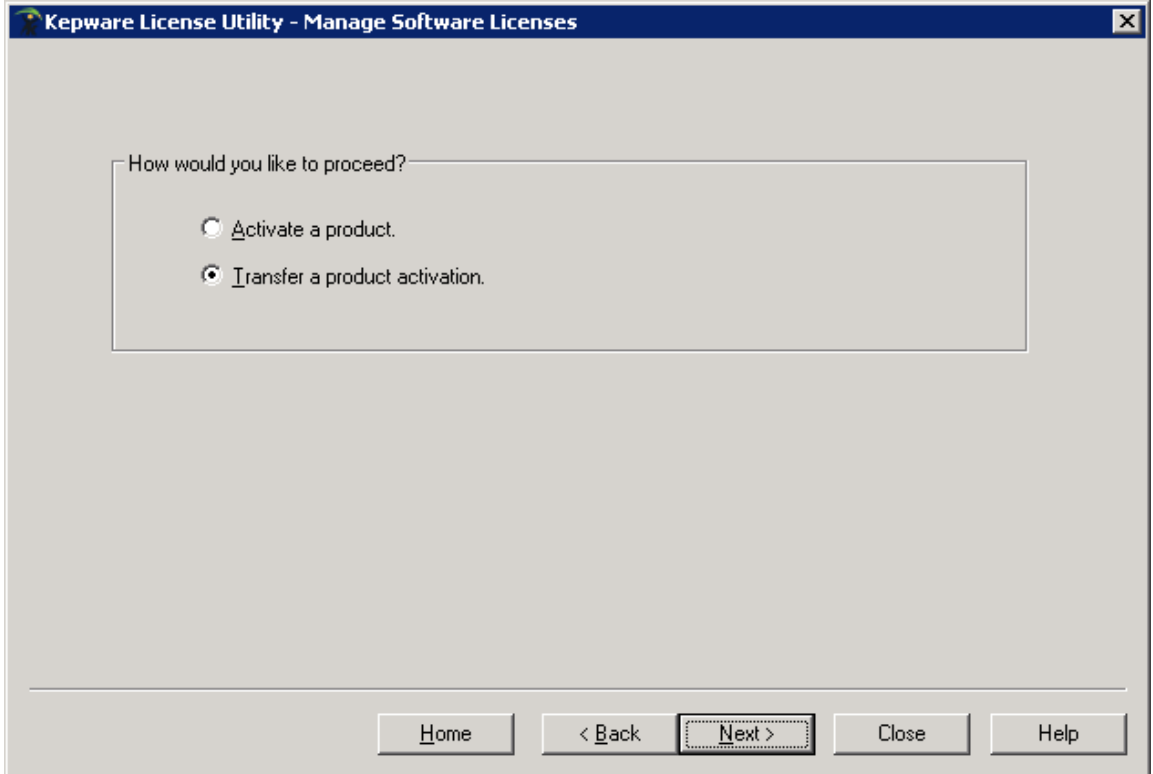

3. Выберите из выпадающего списка продукт, лицензию которого Вы хотите переместить и нажмите кнопку " Save to File".

Важно: Файл запроса переноса лицензии должен быть сгенерирован утилитой "License Utility" на компьютере, с которого переносится лицензия. Для завершения процесса переноса лицензии необходимо чтобы компьютер был подключен к интернет. Если подключение к интернет на компьютере, с которого переносится лицензия невозможно, то файл запроса переноса лицензии необходимо перенести на компьютер имеющий подключение к интернет, для того чтобы выполнить вход в портал "My Kepware" и загрузить файл запроса переноса лицензии.

# ООО «ПЛКСистемы»Техническая информация

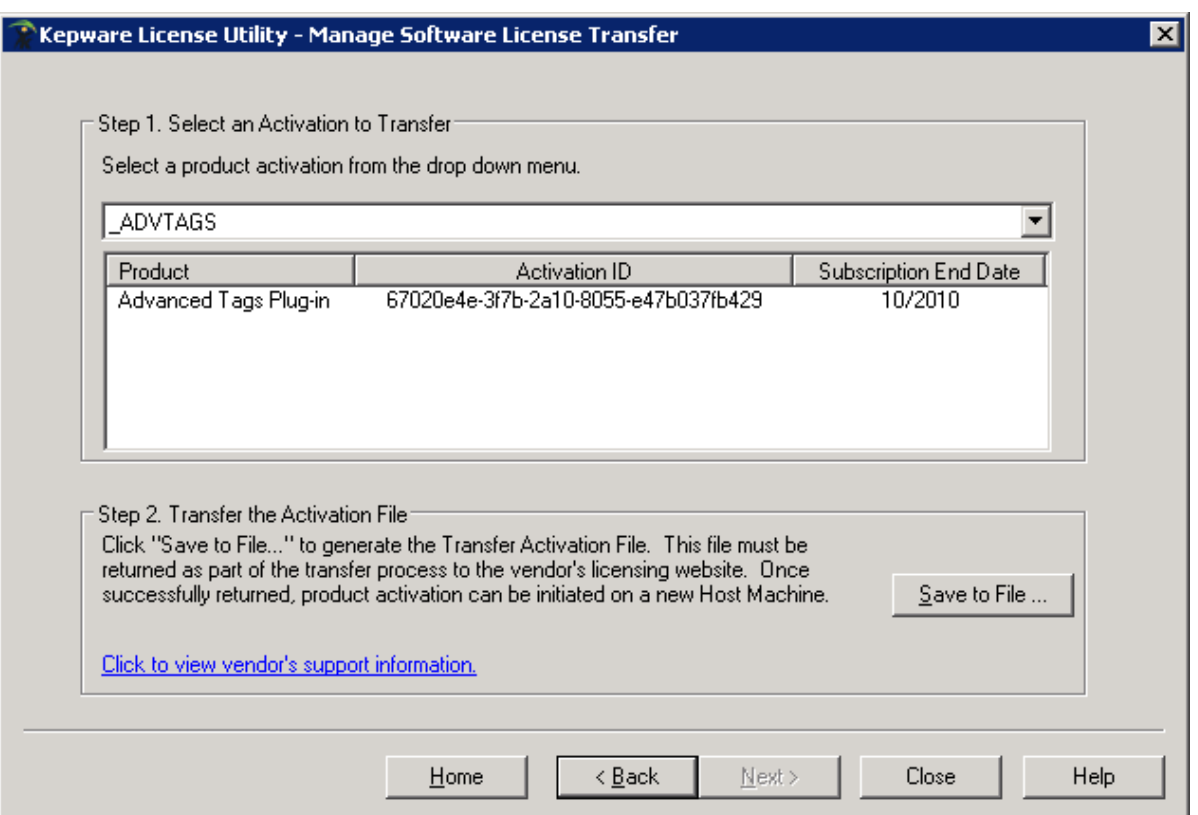

4. Утилита "License Utility" отобразит диалог сохранения файла. Сохраните файл запроса в удобном для вас месте.

Примечание: имя файла по умолчанию для файла запроса передачи лицензии "transfer\_request.txt". Вы можете изменить имя файла. Назначение другого имени файла может оказаться удобным при одновременном переносе нескольких лицензий разных программных продуктов.

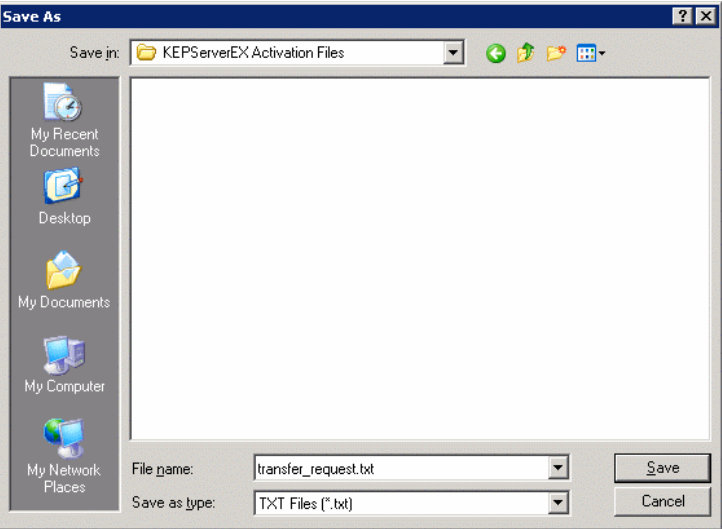

Перенос лицензии программного обеспечения KEPServerEX V5 Страница 3 из 4

5. Выполните вход в портал "My Kepware". В разделе "License Management Tools" нажмите на ссылку "Activation Transfer Utility". Выберите файл запроса переноса лицензии, сохраненный в шаге 4, и нажмите кнопку "Process Transfer Request". Начнется процесс передачи файла, по завершении которого отобразится сообщение об успешном переносе лицензии в "банк лицензий". После переноса лицензии в банк лицензий лицензия доступна для активации на другом компьютере.

### **License Management Tools**

License Registration and Unlock (KEPServerEX v4.x, LinkMaster, and RedundancyMaster Only) Unlock History (KEPServerEX v4.x, LinkMaster, and RedundancyMaster Only) Product Registration and Activation (KEPServerEX v5.x) - Activates KEPServerEX v5.x Driver or Plug-in Opt Activation History (KEPServerEX v5.x) - Activation History and End User Information (Activation Transfer Utility)(KEPServerEX v5.x) - Banks Existing Activation, allowing it to be redeployed on a